## Participating in DataDirector Adobe Connect PD Sessions

1. Visit the room by entering the following url into your browser:

https://remc.adobeconnect.com/datadirectorcisd

2. Choose "Enter as a Guest", type in your first AND last name, and click Enter Room.

| ADOBE <sup>®</sup> CONNECT <sup>™</sup>                                |
|------------------------------------------------------------------------|
| DataDirector                                                           |
| <ul> <li>Enter as a Guest</li> <li>Name</li> <li>Enter Room</li> </ul> |
| <ul> <li>Enter with your login and password</li> </ul>                 |

3. The meeting room is pictured below:

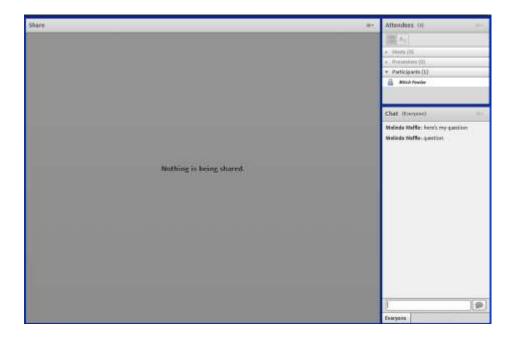

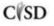

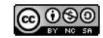

This work by Mitch Fowler-Calhoun ISD is licensed under a Creative Commons Attribution-NonCommercial-ShareAlike 3.0 Unported License.